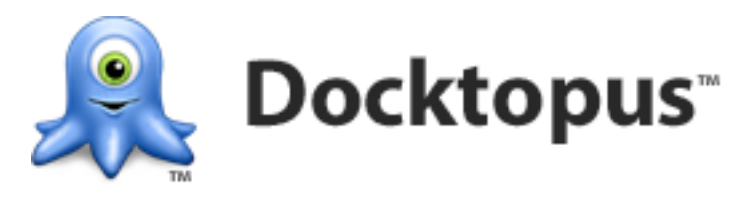

**Version 1.0.3**

Docktopus is a whole new way of using the Mac OS X Dock. Docktopus lets you place custom badges on your Dock icons. These badges let you display information and allow control of your applications right from your Dock.

#### **Docktopus System Requirements**

Mac OS X 10.4 or newer Intel Macs: Any Intel Macintosh is sufficient. PowerPC Macs: 500 MHz (1.0 GHz or faster is recommended if Dock magnification is enabled)

#### **A Note About Accessibility**

Docktopus requires the Mac OS X Accessibility system be enabled. Accessibility can be enabled by checking the "Enable access for assistive devices" in the Universal Access pane in the System Preferences.

## **What is in this Manual**

This manual describes how to install Docktopus, how to use Docktopus, and all of the parts of Docktopus. This manual also includes a Frequently Asked Questions section. Finally a copy of the Startly Docktopus License and Limited Warranty Agreement can be found at the end of this manual. Read on to learn more.

## **Installing Docktopus**

Docktopus is comprised of two parts. The first part is the Docktopus application itself. The second part is the badges that can be placed on Dock icons. These two parts are installed in different locations on your computer. To make installation easier an installer is provided. To install Docktopus, open the Install Docktopus file and follow the instructions on screen.

As noted above, the Docktopus installer places files in two locations. First, it installs the Docktopus application in the Applications folder. Secondly, the installer creates a folder named Docktopus at the system level path /Library/Application Support/. Inside this Docktopus folder is the Badges folder. The Badges folder contains the badges that come with Docktopus.

#### **Changing the Installation**

The installer places Docktopus and its badges at the system level where all users are able to use Docktopus. If you do not wish to have Docktopus available to all users, you can move it to any location you prefer. If you do not wish to have particular Badges available to all users, you can move them to the Badges folder in your home Docktopus folder (at the path <Your Home Folder>/Library/Application Support). Note, the installer does not create the Docktopus folder in your home Application Support folder, but Docktopus will create that folder the first time it is run.

If you add more Badges later using the Badge Manager in Docktopus, they will always be installed in the Badges folder in your home Docktopus folder. If you want a badge available to all users on a computer you will have to manually move it to the Badges folder in the system level Docktopus folder.

## **Docktopus Badges Window**

The Docktopus Badges window is the main interface and editor for Docktopus. Depending on the preference settings, it can also be opened with a hot key or by clicking on the mini Docktopus icon which appears in the Dock when the mouse is in the Dock.

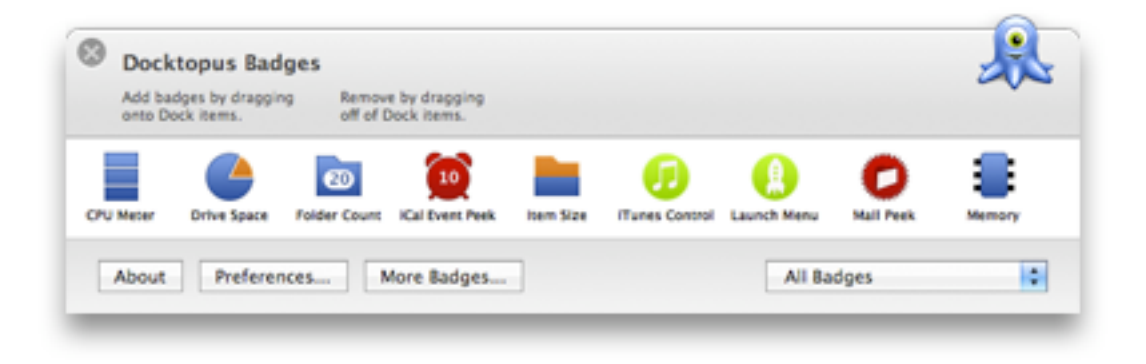

#### *Badge List*

The Badge list shows the list of badges that can be added to Dock icons. Simply drag a badge to the desired corner of a Dock icon currently in the Dock. Note that some badges can only be used on certain types of Dock icons. When dragging a badge, only Dock icons that are valid for that badge will show corner locations for dropping the badge. After adding the badge, it will now appear on that icon whenever the icon is present the Dock. Conversely, simply drag a badge off a Dock icon to remove the badge. Hovering the mouse over a badge in the list will display information about the badge.

#### *About*

The About button opens the About window. If Docktopus has been activated the serial number will appear here. In a demo version of Docktopus there are options to buy Docktopus or enter an activation key.

#### *Preferences*

The Preferences button opens the Docktopus Preferences window. See the section Docktopus Preferences below for more information.

#### **Docktopus Badges Window (continued)**

#### *More Badges*

The More Badges button opens the web site where additional badges can be downloaded. This web site lists new and updated badges created by Startly and other software developers.

#### *Badge Filter Pop-up Menu*

The Badge Filter Pop-up Menu controls which badges are displayed in the Docktopus Badges window. The default is All Badges which displays all currently enabled badges. The Badge Filter Pop-up Menu also contains filters for specific categories of badges and for badges written for specific applications.

## **Mini Docktopus Icon**

The Mini Docktopus Icon allows access to Docktopus from the Dock. Clicking the Mini Docktopus will open and close the editor. Click and holding or control-clicking the Mini Docktopus will display the Mini Docktopus menu.

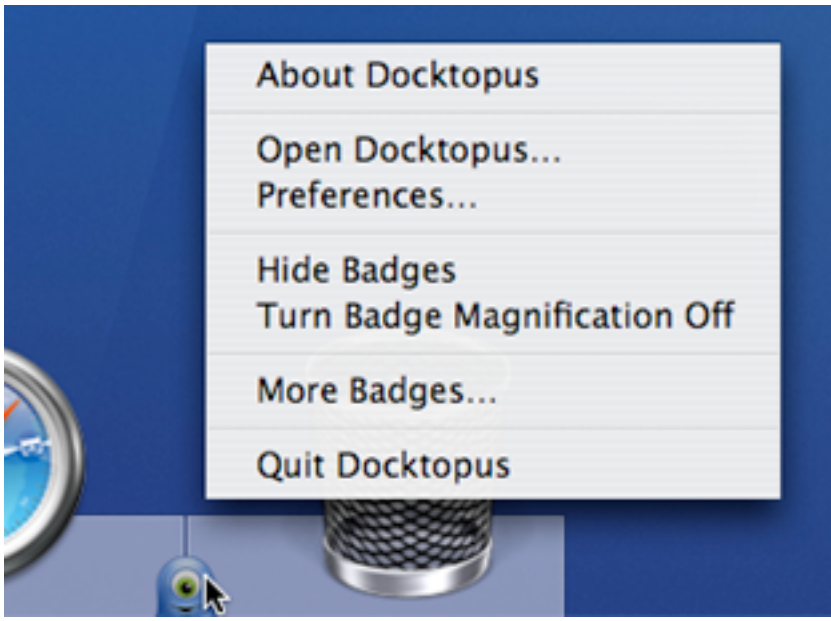

## **Mini Docktopus Menu**

The Mini Docktopus menu allows access to some common Docktopus actions.

#### *About Docktopus*

The About Docktopus item opens the About window. If Docktopus has been activated the serial number will appear here. In a demo version of Docktopus there are options to buy Docktopus or enter an activation key.

#### *Open/Close Docktopus*

The Open/Close Docktopus item will open or close the Docktopus Badges window.

### **Mini Docktopus Menu (continued)**

#### *Preferences…*

The Preferences item opens the Docktopus Preferences window. See the section Docktopus Preferences below for more information.

#### *Show/Hide Badges*

The Show/Hide item will show and hide badges on the Dock icons.

#### *Turn Badge Magnification On/Off*

The Turn Badge Magnification On/Off item will turn badge magnification on or off. See the Docktopus Preferences section for more information about badge magnification.

#### *More Badges…*

The More Badges item opens the web site in the default web browser where additional badges can be downloaded. This web site lists new and updated badges created by Startly and other software developers.

#### *Quit Docktopus/Reload Docktopus*

The Quit Docktopus item will quit Docktopus. Pressing the option key will display Reload Docktopus. The Reload Docktopus item quits and relaunches Docktopus. This is sometimes necessary after deleting a badge before the trash can be emptied. For information about deleting badges see the Badge Manager section in Docktopus Preferences below.

## **Docktopus Badges**

Docktopus includes nine badges. Click the More Badges button in the Docktopus Badges window to visit the web site where additional badges can be downloaded and added at anytime.

### **CPU Meter**

The CPU Meter badge shows the CPU usage of the application on which the badge is placed. This badge can be edited to specify at what level of CPU usage the badge will be shown. See Editing Badges below for more information on editing badges.

#### **Drive Space**

The Drive Space badge displays a pie chart showing utilization of a drive. This badge can be edited to specify the colors of the pie chart. See Editing Badges below for more information on editing badges.

#### **Folder Count**

The Folder Count badge provides a count of all items inside a folder or drive. This badge can be placed on folder, drives and the trash.

#### **iCal Event Peek**

The iCal Event Peek badge displays the number of upcoming calendar events for today. By hovering the mouse over this badge another window is shown that displays the day's events for specified iCal calendars. This badge can be edited to specify which calendars should be shown. See Editing Badges below for more information on editing badges. Note there can only be one occurrence of this badge.

### **Docktopus Badges (continued)**

### **Item Size**

The Item Size badge shows the amount of disk space used by the item on which the badge is placed. This badge can be placed on folder, drives and the trash. This badge can be edited to specify its refresh rate and how much effort it uses to recalculate its size. See Editing Badges below for more information on editing badges.

### **iTunes Control**

The iTunes Control badge allows control of iTunes and shows information about the currently playing track. By hovering the mouse over this badge another window is shown that displays information about the currently playing track. This badge can be edited to toggle the display of album art and whether the next/previous buttons are shown on the badge itself. See Editing Badges below for more information on editing badges.

#### **Launch Menu**

The Launch Menu badge places a customizable menu on a Dock icon. This badge can be edited to include files, folders, applications, AppleScripts, and Automator workflows in its menu. When placed on an application, Launch Menu badges will automatically show QuicKeys® Shortcuts scoped to that application. Additionally, Launch Menu badges will show recent documents for an application if the application supports the Mac OS X recent documents system.

Launch Menu badges can do multiple actions depending on the item selected. The following list describes these actions:

QuicKeys Shortcuts *Default Action* Plays the Shortcut

**AppleScripts** 

*Default Action* Plays the script With Option Key **Opens the script in Script Editor** 

### **Docktopus Badges: Launch Menu (continued)**

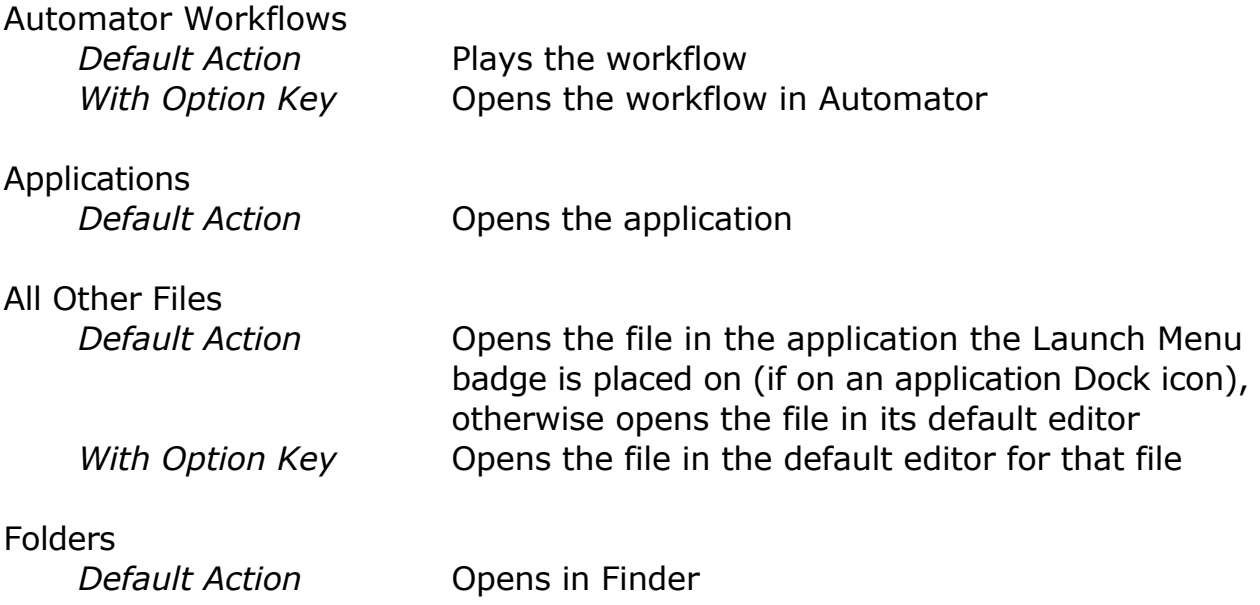

Selecting with the command (⌘) key always reveals the item in the Finder (except for QuicKeys shortcuts). See Editing Badges below for more information on editing badges.

#### **Mail Peek**

The Mail Peek badge shows the number of unread messages in specified accounts. This badge works with Apple Mail and Microsoft Entourage 2004. By hovering the mouse over this badge another window is shown that displays information about the five newest e-mail messages and has controls for quickly marking junk e-mail. This badge can be edited to specify which accounts' messages should be shown. Note in Entourage, POP mail accounts are not supported due to a limitation in Entourage. See Editing Badges below for more information on editing badges.

#### **Memory**

The memory badge shows the RAM usage of the application on which the badge is placed.

### **Docktopus Badges (continued)**

## **Installing Third Party Badges**

Badges that have been downloaded separately from Docktopus need to be installed before they can be used in Docktopus. After downloading a badge, simply double-click the badge to start the installation. First, Docktopus will confirm if the install should take place. After confirming the install, the badge will be moved to the user level badges folder ("~/Library/Application Support/ Docktopus/Badges"). Once installed, the new badge can be used like any other Docktopus badge.

# **Editing Badges**

Editing badges can be accomplished in multiple ways. The main method of editing badges is by simply dragging badges onto and off of Dock icons. Further editing of a badge can be done by clicking the Action Menu button on the Dock icon corner where the badge is placed. If the Dock size is set very small the Action Menu button may not display. In this case simply click and hold for one second or control click the Dock icon corner to show the Action menu.

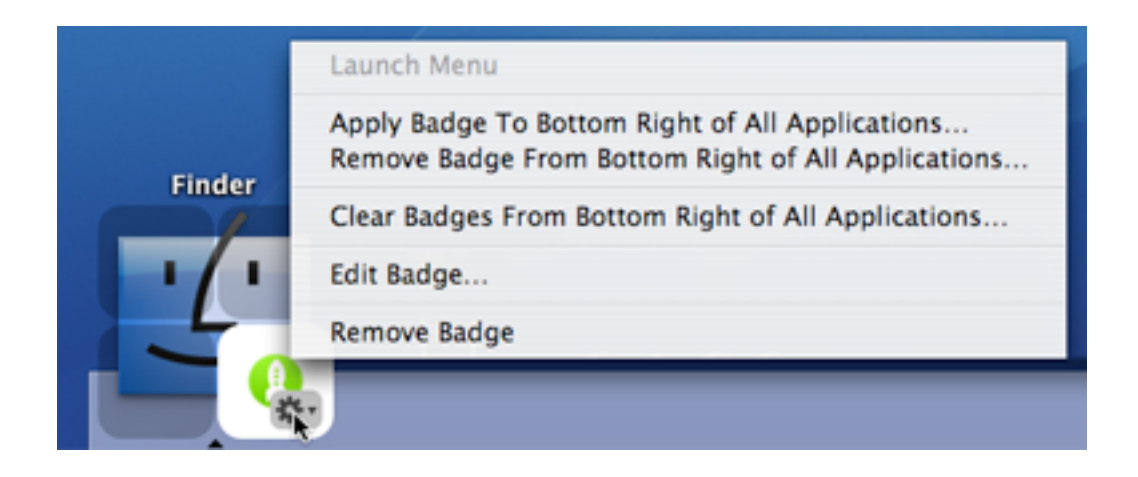

## **Action Menu**

#### *Badge Name*

The Badge Name item shows the name of the badge on this corner. In this example it is the Launch Menu badge.

## *Apply Badge To Corner of All Dock Icon Type*

This item adds the existing badge to the specified corner of all items of the same type as what the badge is currently placed on. The name of this menu item will change depending on the corner and Dock icon type. In this example the name indicates the action will change the Bottom Right of All Applications.

### **Action Menu (continued)**

#### *Remove Badge From Corner of All Dock Icon Type*

This item removes the existing badges with the same type as this badge from the specified corner of all Dock icons of the same type as this Dock icon. The name of this menu item will change depending on the corner and Dock icon type. In this example the name indicates the action will change the Bottom Right of All Applications.

#### *Clear Badges From Corner of All Dock Icon Type*

This item removes all badges, regardless of type, from the specified corner of all Dock icons of the same type as this Dock icon. The name of this menu item will change depending on the corner and Dock icon type. In this example the name indicates the action will change the Bottom Right of All Applications.

#### *Edit Badge…*

Edit Badge shows the edit window for a particular badge. This item is only displayed when a badge is able to be edited. Not all badges have settings that can be edited.

#### *Remove Badge*

The Remove Badge item removes the selected badge from the Dock icon it is placed on.

## **Docktopus Preferences**

The Docktopus Preferences window contains controls for changing the behavior of Docktopus. These controls are found on two tabs in the preferences window: Docktopus and Badge Manager.

#### **Docktopus**

The Docktopus tab provides control for the basic functioning of Docktopus.

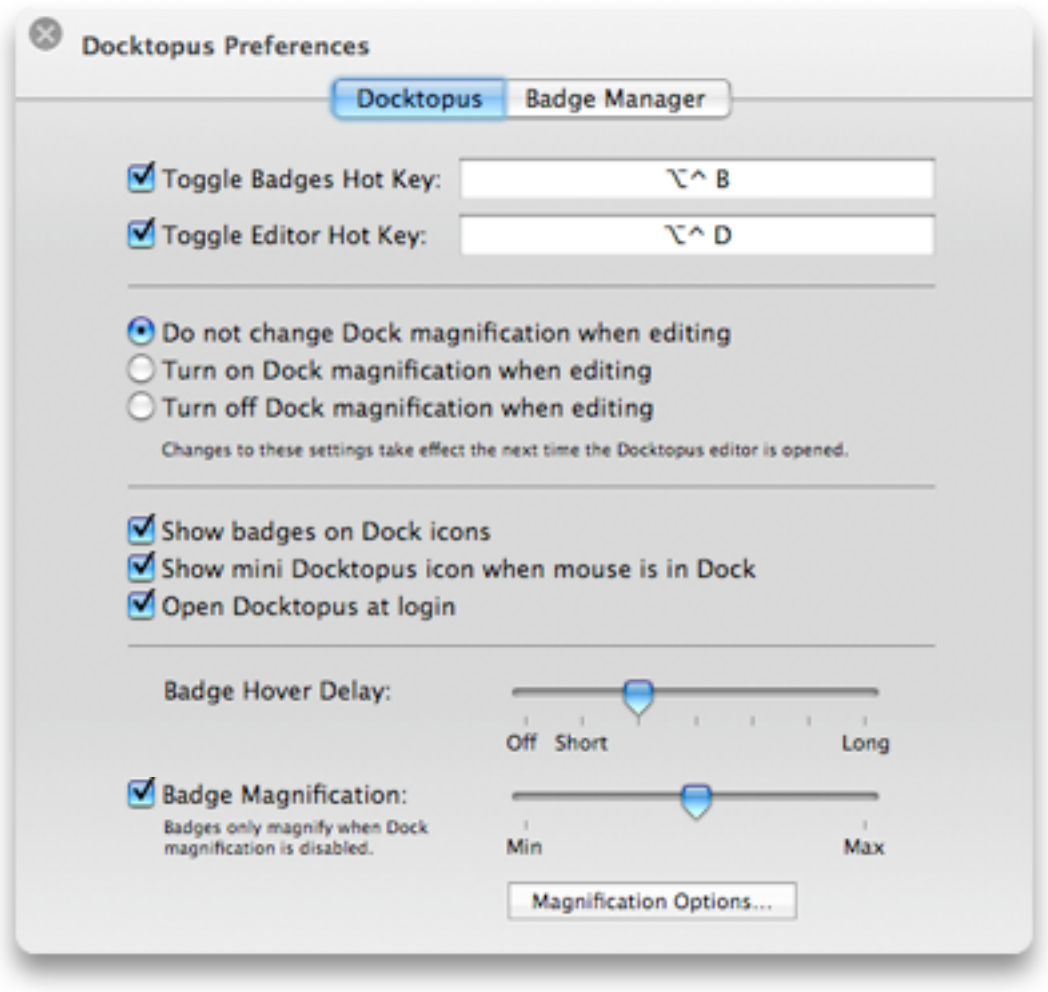

#### *Toggle Badges Hot Key*

When this option is checked this hot key toggles whether badges are hidden or shown on Dock icons.

### **Docktopus Preferences (continued)**

#### *Toggle Editor Hot Key*

When this option is checked this hot key opens and closes the Docktopus Badges window.

#### *Dock Magnification Options*

Docktopus can be set to: not change Dock magnification while editing, turn on magnification, or turn off magnification. Changes to these settings take effect the next time the Docktopus Badges window is opened. Changing Dock magnification can make it easier to add and remove badges.

#### *Show badges on Dock icons*

When checked the badges will show on Dock icons. Changing this setting is identical to choosing Show/Hide Badges from the mini Docktopus menu or when using the Toggle Badges hot key.

#### *Show mini Docktopus icon when mouse is in Dock*

When checked and the mouse is in the Dock, the mini Docktopus icon will appear at the bottom of the Dock. See the Mini Docktopus Icon section above for more information.

#### *Open Docktopus at login*

When checked, Docktopus will begin running automatically at login. When Docktopus is not running, it can be launched from the Applications folder.

#### *Badge Hover Delay*

The Badge Hover Delay specifies how long a user must hold or hover the mouse over a badge before it will magnify or show a peek window.

### **Docktopus Preferences (continued)**

#### *Badge Magnification*

When checked, badges will be magnified when the mouse is over them. This allows for better viewing of badges if the Dock is currently set to a small size. Badges will only magnify when Dock magnification is disabled.

#### *Magnification Options…*

Clicking this button will open the Magnification Options sheet. The Magnification Options sheet allows control of which badges will magnify when the mouse is hovered over them.

### **Docktopus Preferences (continued)**

#### **Badge Manager**

The Badge Manager controls which badges are enabled and shown in the Docktopus Badges window.

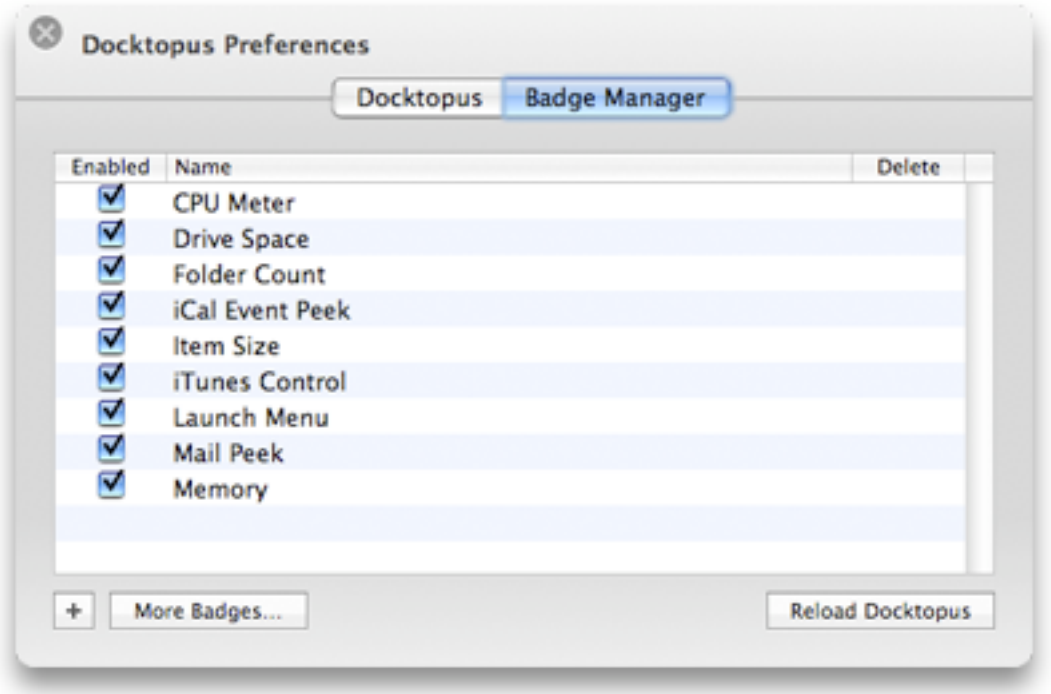

#### *Badge List*

This list displays the badges currently installed for use in Docktopus. The Enabled column allows for turning badges on or off. Turning a badge off will remove it from all Dock icons. The Name column shows the name of the installed badges. The Delete column allows for complete removal of a badge. When a badge is deleted it is removed from all Dock icons and is moved to the trash. It may be necessary to reload Docktopus in order to empty the trash. See *Reload Docktopus* below for more information. Note only badges located in the user Docktopus folder can be deleted using the Badge Manager. See the Changing the Installation section above for more information about badge install locations.

### **Badge Manager (continued)**

#### *Plus button*

The Plus button allows choosing a badge that is not already installed to be loaded for use in Docktopus. This can be used for installing badges that have been created by other software developers. See the Changing the Installation section above for more information on where installed badges are stored.

#### *More Badges*

The More Badges button opens the web site where additional badges can be downloaded. This web site lists new and updated badges created by Startly and other software developers.

#### *Reload Docktopus*

The Reload Docktopus button quits and relaunches Docktopus. This is sometimes necessary after deleting a badge before the trash can be emptied.

## **Frequently Asked Questions**

Here are some common questions about Docktopus' behavior.

#### **Why do Docktopus badges not keep up with the Dock icons when magnification is enabled?**

There are several reasons why this can occur. The first is that when Docktopus asks the Dock for new icon position information, sometimes Docktopus has to wait a while for a response. Since Docktopus needs this information fairly regularly, if there is a delay in getting a response the badges will not sync with the correct position immediately.

On some machines Docktopus is slowed down by how fast the screen refreshes. Under Mac OS X Tiger apps can be limited as to how fast they update on the screen. Obviously the system speed of the machine on which Docktopus is running will greatly affect performance. Some solutions are to decrease Dock magnification or to turn off Dock magnification all together. These can be changed in the Mac OS Dock System Preferences.

#### **Why does Docktopus take a long time to launch and/or run slowly?**

If using the iCal Event Peek badge and there are a lot of events in the iCal calendars, it may take a while for Docktopus to start updating while this badge gathers event information.

The Item Size badge can also affect the speed of Docktopus while it is recalculating the size. You can edit how Item Size recalculates its size. See the Editing Badges section for more information on editing badges.

## **Frequently Asked Questions (continued)**

### **Why can't I see my badges?**

There may be several reasons why your badges are not displayed:

- Check to make sure Docktopus is running.
- Some badges only show when the application they are placed on is running or have settings that control when they are shown.
- See if your badges have been hidden. See the Show/Hide Badges sections earlier in this manual.

• The Exposé Show Desktop feature may move the badges off screen. Try re-entering and exiting the Show Desktop mode. In some cases you may need to do Show Desktop multiple times.

#### **Why can't I add CPU Meter or Memory badges to the Dashboard Dock icon?**

In Docktopus 1.0 you could not add these badges to the Dashboard Dock icon, but as of Docktopus 1.0.1 now you can. One point to note is that the Dashboard is actually a collection of applications. Each dashboard widget is its own application. When the CPU Meter and the Memory badge are placed on the Dashboard Dock icon, these badges show the total value for all of the widget applications.

## **Docktopus Version History**

- 1.0 First release of Docktopus
- 1.0.1 Added Badge Magnification

Added adjustable hover delay that controls how quickly badges magnify and how quickly badge peek windows are shown. Item Size badge can now be placed on the trash

Folder Count badge can now be placed on drives and the trash Fixed issues with iCal badge when events changed.

Fixed issues with Launch Menu badge when placed on Finder. Fixed editing issues with Launch Menu badge.

Fixed display issues with badges that display numbers.

Changed CPU meter badge display to look more like its icon.

Added preference for CPU meter to control when it is shown.

Added better feedback in Mail Peek badge when Mail was not running.

Fixed issue with CPU Meter and Memory badges not showing on non-bundled applications (MS Word for example).

CPU Meter and Memory badges can now be placed on the Dashboard Dock icon.

Newly added badges will now automatically enter edit mode when applicable.

Improved the display of the peek windows in iCal Event Peek and Mail Peek badges.

- 1.0.2 Docktopus is now a Universal Binary. Added Microsoft Entourage 2004 support to Mail badge. Fixed CPU and Memory badges to work correctly on Intel Macs. Added dkProcessTool to help gather process information. Fixed some installer permissions errors.
- 1.0.3 Fixed issues with Mac OS X 10.5 Leopard. Added ability to hide next/previous buttons in iTunes Control badge. Tweaked the display of the Mail Peek badge to use the CTBadge drawing code.

Added option for Launch Menu badges to show the contents of the folder/drive they are attached to.

## **Special Thanks**

Icons: Cian Walsh of Afterglow Design afterglow.ie

Third Party Code: Aram Greenman Chad Weider

## **Contacting Startly Technologies**

#### **Sales**

startly.com/shop sales@startly.com

#### **Tech Support**

startly.com/support

#### **General**

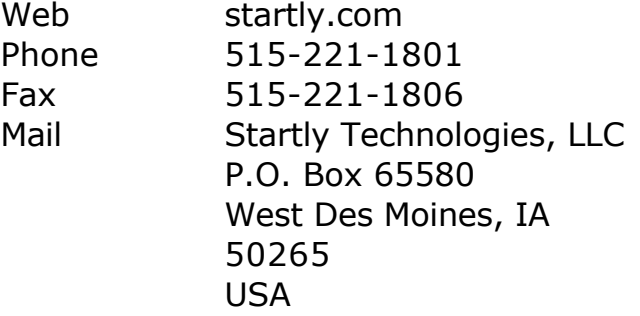

Copyright ©2005-07 Startly Technologies, LLC. All Rights Reserved. Docktopus, the Docktopus logo, and the Startly logo are trademarks of Startly Technologies, LLC. Startly and QuicKeys are registered U.S. trademark of Startly Technologies, LLC. All other brand or product names are trademarks or registered trademarks of their respective holders.

#### **Startly Technologies License and Limited Warranty Agreement Docktopus™ 1.0.3**

CAREFULLY READ THE TERMS AND CONDITIONS OF THIS LICENSE AND LIMITED WARRANTY AGREEMENT ("AGREEMENT") BEFORE YOU USE THIS PACKAGE. BY USING OR RETAINING THIS PACKAGE, YOU AGREE TO BE BOUND BY THIS AGREEMENT. IF YOU DO NOT AGREE TO ALL THE TERMS OF THIS AGREEMENT, DO NOT USE THE SOFTWARE AND PROMPTLY RETURN THE ENTIRE PACKAGE TO YOUR PLACE OF PURCHASE FOR A FULL REFUND.

#### **DEFINITIONS**

\*Package means the Software, manual(s) and other items accompanying this Agreement. \*Software means the computer programs owned or distributed by Startly Technologies, LLC. ("Startly") and contained in this Package. It also means any copies of the programs made to any media or storage.

\*User means a person authorized to use the Software according to the terms of this Agreement. \*You and Your means a person who is one of the Authorized Number of Users of the Software in accordance with the terms of this Agreement.

\*Authorized Number means the maximum number of users specified by Startly with this Package, or one single User if no greater number is specified.

#### LICENSE AND RESTRICTIONS

Limited Rights

\*You may operate this Software on only one computer at a time.

\*You may make backup copies of the Software and digital versions of the manuals solely for archival purposes. All copies of Software authorized under this Agreement shall reproduce and display fully all Startly copyright notices or other proprietary legends.

\*Startly retains all right, title and interest in and to the Software and all modifications,

enhancements or other derivatives of the Software or other materials, in any medium, including but not limited to all copyrights, patents, trade secrets, trademarks and other proprietary rights. \*All rights not expressly granted are reserved to Startly.

Specific Restrictions and Terms

\*You may not copy or use the Software or other materials in the Package except as specified in this Agreement.

\*You may not modify, reverse-engineer, disassemble, decompile, translate or reduce the Software to a human perceivable form.

\*You may not sub-license, resell for profit, lend, rent, lease or otherwise distribute the Software or any portion of the Software.

\*You may not distribute the Software electronically over a network or the Internet except within the scope of the license rights expressly granted.

\*You may not create derivative works based on the Software.

\*You may not remove, obscure, or alter any notice of the Startly copyright or other proprietary legends on the Software.

\*You may not transfer the Software or other materials in the Package to another person or entity, except that, after written notification to Startly, You may transfer all (but no lesser portion) of the Package, including this Agreement, to another party who agrees to abide by the terms and conditions of this Agreement.

\*You may not transfer the Software or any other materials in the Package to any person or entity

in violation of the United States Export Administration Act.

\*You are responsible for all taxes other than those based on the net income of Startly.

#### U.S.A. GOVERNMENT END USERS

The Software and documentation are provided with RESTRICTED RIGHTS. Use duplication, or disclosure by the Government is subject to restrictions as set forth in subparagraph (c) (1) (ii) of the Rights in Technical Data and Computer Software clause at DFARS 252.227-7013 or subparagraphs (c) (1) and (2) of the Commercial Computer Software-Restricted Rights at 48 CFR 52.227-19, as applicable. Manufacturer is Startly Technologies, LLC, P.O. Box 65580, West Des Moines, IA 50265.

#### TERM AND TERMINATION

The term of this Agreement is perpetual unless otherwise terminated. Both the Agreement and Your right to use the Software terminate automatically if You violate any material part of this Agreement. In the event of termination, You must immediately destroy all copies of the Software or return them to Startly.

#### LIMITED WARRANTY

\*Limited Software Warranty. For a period of ninety (90) days from the date You purchased this Package, Startly warrants, to You only, that the Software shall conform substantially to the descriptions set forth in the manual included in the Package, if the Software is not misused nor modified by anyone other than Startly. The parties acknowledge and agree that, due to the complex nature of computer programs, it is impossible to ensure the Software will be error-free or that Software operation will be uninterrupted.

\*Media Warranty. Startly warrants that the media on which the Software is provided, if provided on physical media, is free from defects in materials and workmanship under normal use for the period of ninety (90) days from the date You purchased this Package.

\*Limitations on Warranties. The warranties above are exclusive and in lieu of all other warranties. STARTLY EXPRESSLY DISCLAIMS ALL OTHER WARRANTIES OF ANY KIND, EXPRESS OR IMPLIED, INCLUDING, BUT NOT LIMITED TO, WARRANTIES OF MERCHANTABILITY AND FITNESS FOR A PARTICULAR PURPOSE. THIS LIMITED WARRANTY GIVES YOU SPECIFIC LEGAL RIGHTS, AND YOU MAY HAVE OTHER RIGHTS, WHICH VARY FROM STATE TO STATE.

#### EXCLUSIVE REMEDIES

For any breach of the limited warranty above, Your exclusive remedy, and Startly's entire liability shall be:

\*For Software Warranty: Startly will, at its sole option: (i) repair or replace the nonconforming Software within a commercially reasonable time of notice of such condition; or (ii) credit or refund to You all or a fair portion of the price You paid for such Software.

\*For Media Warranty: The replacement of defective media returned within ninety (90) days of the date You purchased this Package.

#### LIMITATION OF LIABILITY

IN NO EVENT SHALL EITHER STARTLY OR ITS DISTRIBUTORS BE LIABLE FOR ANY INDIRECT, INCIDENTAL, SPECIAL OR CONSEQUENTIAL DAMAGES, OR DAMAGES FOR LOSS OF PROFITS, REVENUE, DATA OR USE, INCURRED BY ANY USER OR ANY THIRD PARTY, WHETHER IN AN ACTION IN CONTRACT OR TORT, EVEN IF STARTLY HAS BEEN ADVISED OF THE POSSIBILITY OF SUCH DAMAGES. STARTLY's LIABILITY FOR

DAMAGES HEREUNDER SHALL IN NO EVENT EXCEED THE AMOUNT YOU PAID FOR THE SOFTWARE. The provisions in the Limited Warranty, Exclusive Remedies and Limitation of Liability sections above allocate the risks under this Agreement between You and Startly. Startly's pricing reflects this allocation of risk and the limitation of liability specified herein.

#### **GENERAL**

This Agreement constitutes the entire agreement and supersedes any prior agreement between Startly and You concerning the contents of this Package. Startly is not bound by any provision of any purchase order, or other document, unless Startly specifically amends this Agreement. This Agreement cannot be amended, modified or waived unless the change is written and signed by an authorized officer of Startly.

#### **Additional Acknowledgments**

The following is a list of the third party projects used in Docktopus. We deeply thank everyone who has contributed.

Some of the following text includes required disclaimers and notices for third party projects. THESE DISCLAIMERS AND NOTICES APPLY ONLY TO THE SPECIFIED PROJECTS AND IN NO WAY MODIFY OR REPLACE THE DOCKTOPUS LICENSE AND LIMITED WARRANTY.

The following notice applies to portions developed by Aram Greenman.

-----------------------------------------------------------------------------------------------------------

AGProcess, Copyright ©2002-2003 Aram Greenman. All rights reserved.

Redistribution and use in source and binary forms, with or without modification, are permitted provided that the following conditions are met:

1. Redistributions of source code must retain the above copyright notice, this list of conditions and the following disclaimer.

2. Redistributions in binary form must reproduce the above copyright notice, this list of conditions and the following disclaimer in the documentation and/or other materials provided with the distribution.

3. The name of the author may not be used to endorse or promote products derived from this software without specific prior written permission.

THIS SOFTWARE IS PROVIDED BY THE AUTHOR "AS IS" AND ANY EXPRESS OR IMPLIED WARRANTIES, INCLUDING, BUT NOT LIMITED TO, THE IMPLIED WARRANTIES OF MERCHANTABILITY AND FITNESS FOR A PARTICULAR PURPOSE ARE DISCLAIMED. IN NO EVENT SHALL THE AUTHOR BE LIABLE FOR ANY DIRECT, INDIRECT, INCIDENTAL, SPECIAL, EXEMPLARY, OR CONSEQUENTIAL DAMAGES (INCLUDING, BUT NOT LIMITED TO, PROCUREMENT OF SUBSTITUTE GOODS OR SERVICES; LOSS OF USE, DATA, OR PROFITS; OR BUSINESS INTERRUPTION) HOWEVER CAUSED AND ON ANY THEORY OF LIABILITY, WHETHER IN CONTRACT, STRICT LIABILITY, OR TORT (INCLUDING NEGLIGENCE OR OTHERWISE) ARISING IN ANY WAY OUT OF THE USE OF THIS SOFTWARE, EVEN IF ADVISED OF THE POSSIBILITY OF SUCH DAMAGE.

-----------------------------------------------------------------------------------------------------------

The following notice applies to portions developed by Chad Weider.

-----------------------------------------------------------------------------------------------------------

CTBadge, created by Chad Weider. Copyright ©2006 Cotingent.

Some rights reserved under Creative Commons License 2.5, http://creativecommons.org/ licenses/by/2.5/

-----------------------------------------------------------------------------------------------------------